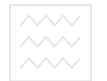

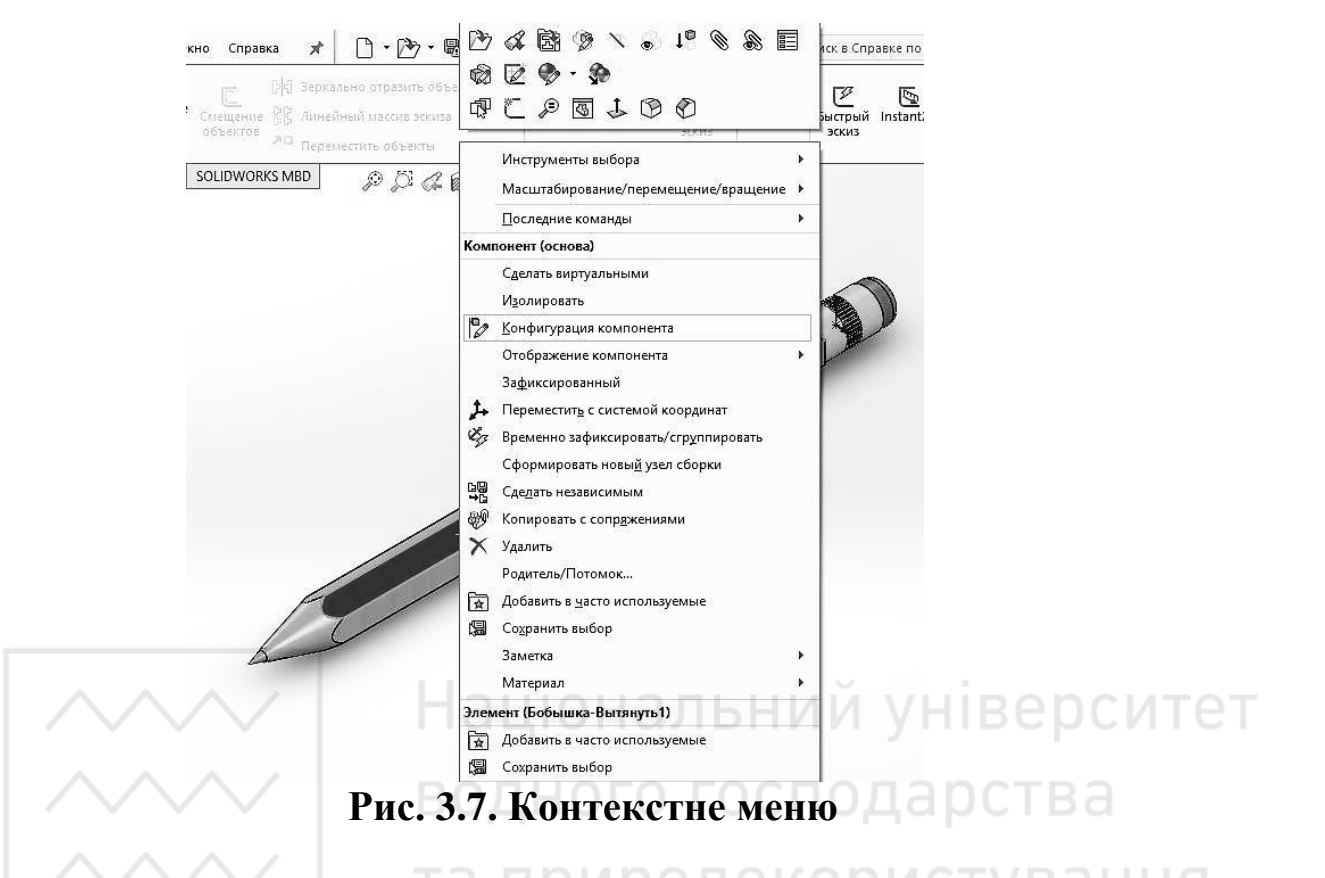

#### *Ко̥п'̀тер̦а графіка: SolidWorks*

Можна відкрити «меню додаткових команд», вибравши спрямовані вниз стрілки в меню. При виборі спрямованих вниз стрілок або при зупинці на них вказівника, меню розгортається, і відображаються додаткові елементи меню.

Контекстне меню надає найбільш ефективний спосіб роботи, при якому не потрібно витрачати час на переміщення покажчика до основних меню або кнопок панелі інструментів.

### **4.** Створення ескізу

В основі будь-якої деталі в SolidWorks лежить ескіз.

Багато деталей створюються за допомогою плоских ескізів, а також інструментів, які створюють об'єм, наприклад витягнута бобишка. Ескіз є основою тривимірної моделі.

Основними елементами ескізу є: точка, лінія, прямокутник, крива, та ін.

Розглянемо основи роботи з ескізом.

Ескіз можна створити на будь-якій площині за замовчуванням (спереду, зверху або праворуч) або на створеній допоміжній площині.

Ескіз, також, можна створити на плоскій поверхні або на грані твердотільного об'єкту.

Для створення ескізу необхідно:

– натиснути на інструмент об'єкта ескізу (лінія, коло і т. д.) на панелі інструментів «Ескіз» (рис. 4.1). Або вибрати кнопку на панелі  $i$ нструментів «Ескіз» (рис. 4.2).

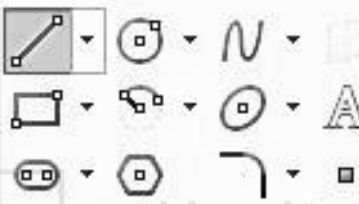

Pис. 4.2. Кнопка **E** *<u>k</u>***E** *k***E** *k* 

Рис. 4.1. Панель інструментів «Ескіз»

Або натиснути пункт меню «Вставка – Ескіз» (рис. 4.3).

Далі необхідно вибрати одну з трьох відображених площин  $(pnc. 4.4):$ 

1. Спереду

2. Зверху

3.  $3\overline{x}$ 

Також ескіз можна створити натиснувши лівою кнопкою миші на одну з площин, та вибравши піктограму нового ескізу на панелі FeatureManager (рис. 4.5).

Крім того, ескіз можна створити натиснувши на потрібну поверхню деталі (рис. 4.6).

В такому випадку ескіз буде знаходитись в площині, в якій лежить ця поверхня.

Для того, щоб вийти з редагування ескізу необхідно натиснути кнопку виходу, яка знаходиться у верхньому правому куті робочої області. Поряд знаходиться кнопка виходу без збереження змін  $(pnc. 4.7).$ 

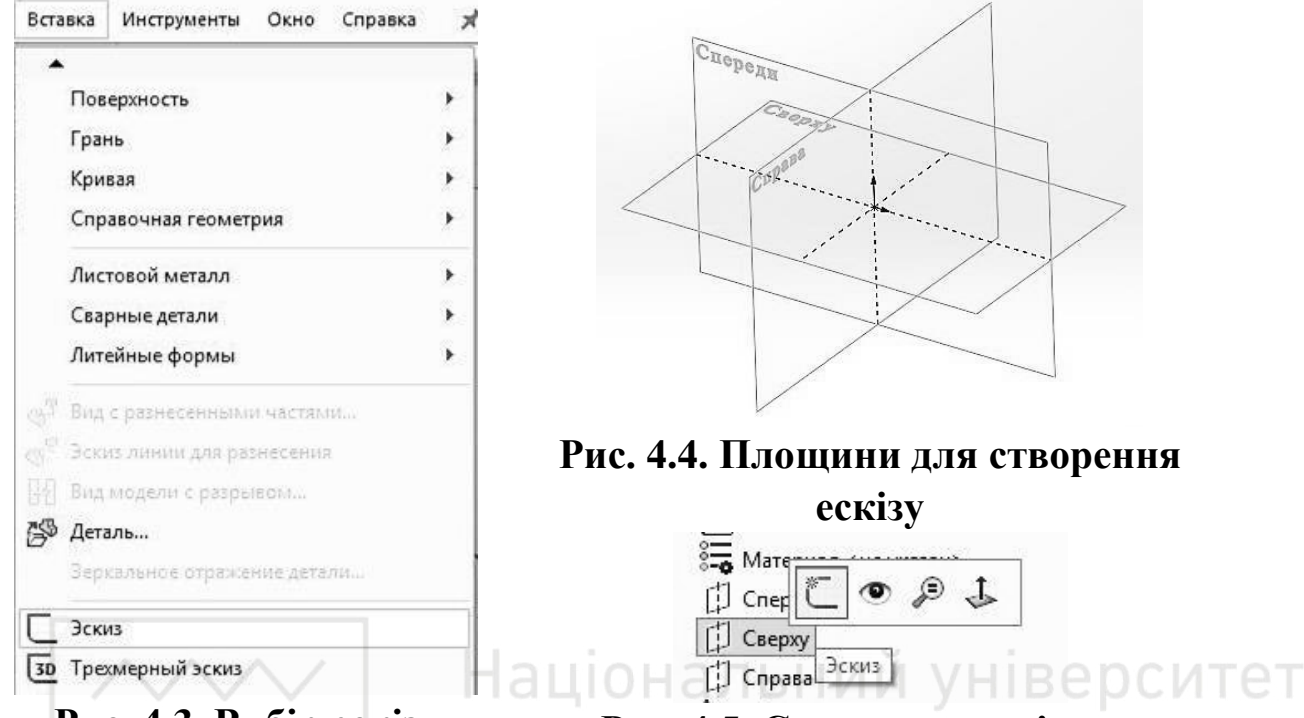

**Рис. 4.3. Вибір ескізу а пункту меню «Вставка»** Рис. 4.5. Створення ескізу на Панелі FeatureManager <sup>Вел</sup>

Також, якщо на основі даного ескізу, необхідно створити твердотільний елемент, можна відразу перейти на панель «Елементи» та вибрати один з доступних елементів для створення твердотільного  $106$ 'єкту (рис. 4.8).

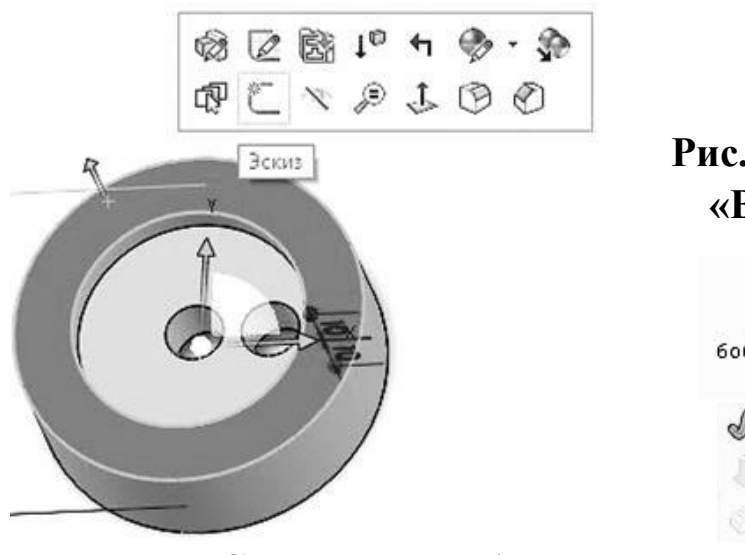

Рис. 4.6 Створення ескізу на поверхні деталі

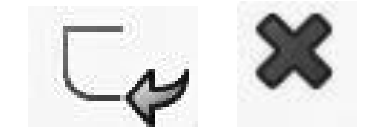

# Рис. 4.7. Кнопки «Вихід» та **«ȼɢɯɿɞ ɛɟɡ ɡɛɟɪɟɠɟɧɧɹ»**

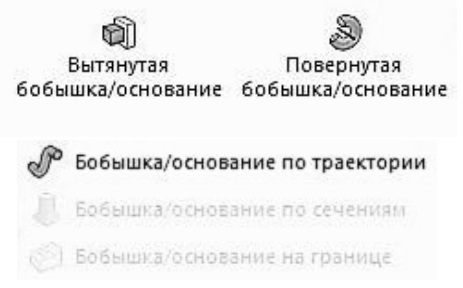

Рис. 4.8. Вибір елементів для створення твердотільного об'єкту

Для редагування існуючого ескізу небхідно вибрати потрібний ескіз в дереві конструювання на панелі FeatureManager. Натиснути на ньому лівою кнопкою миші та вибрати піктограму редагування ескізу  $(pnc. 4.9).$ 

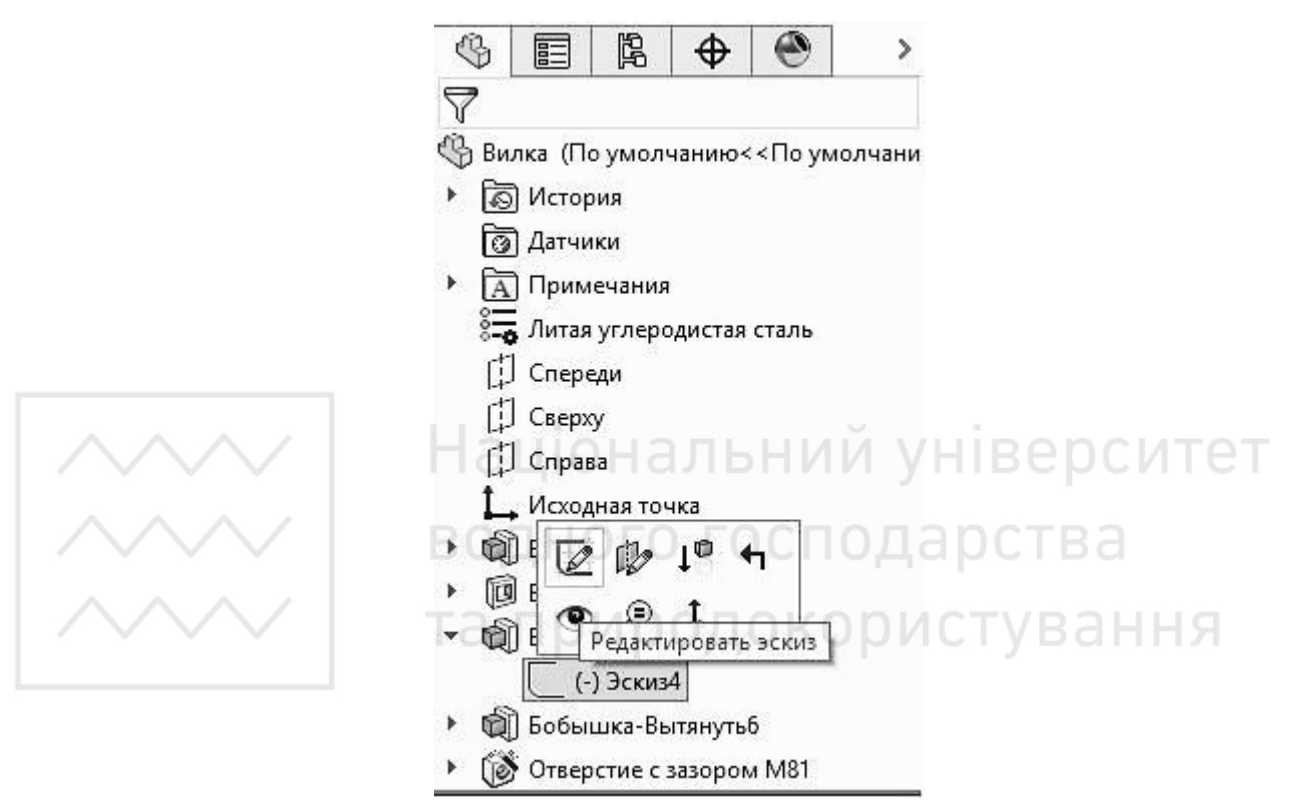

Рис. 4.9. Редагування існуючого ескізу

Або натиснути на поверхню деталі, на якій вже був створений потрібний ескіз (рис. 4.10).

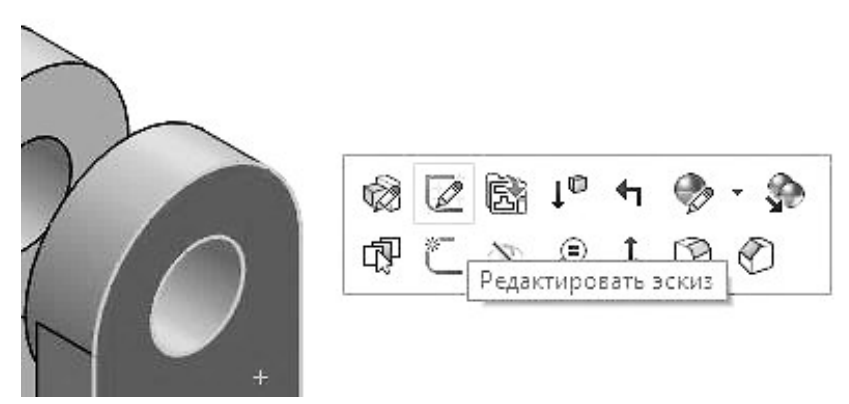

Рис. 4.10. Редагування ескізу на поверхні деталі

У багатьох випадках можна отримати один і той же результат як при створенні витягнутого елемента за допомогою складного профілю, так і при створенні витягнутого елемента за допомогою більш простого профілю та деяких додаткових елементів

Наприклад, якщо потрібно, щоб кромки були заокруглені, можна намалювати складний ескіз, який містить спряження (А) (рис. 4.11), або створити простий ескіз, а потім додати спряження в якості окремих елементів (Б) (рис. 4.12).

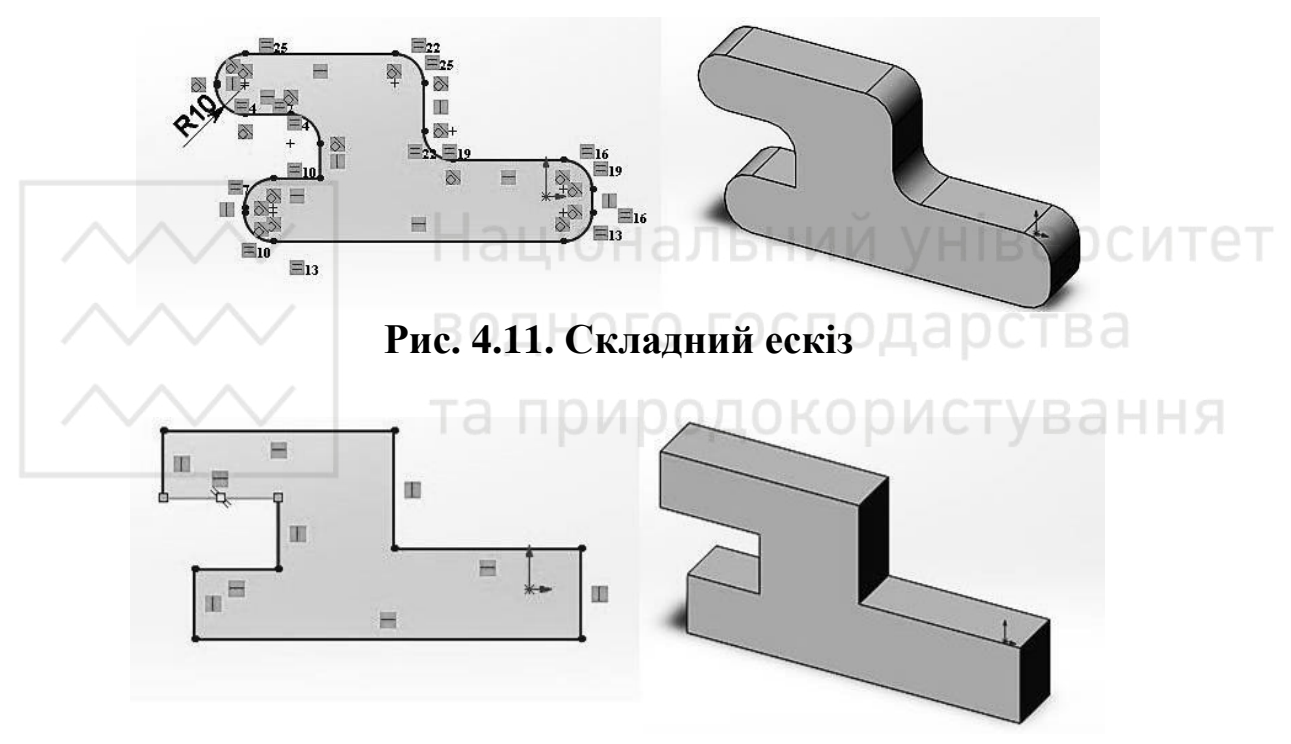

Рис. 4.12. Простий ескіз

Складні ескізи перебудовуються швидше. Спряження на ескізі повторно розраховуються набагато швидше, в порівнянні з елементами заокруглень, але складні ескізи важче створювати і редагувати.

Прості ескізи є більш гнучкими і легкими у використанні. Окремі елементи при необхідності можна змінити потрібним чином або погасити

### **5. Елементи ескізу**

### $\eta$ *<i>Novamкова точка*.

Початкова точка ескізу (у відкритому ескізі) позначається так  $(pMC. 5.1).$ 

Початкова точка ескізу має нульові координати.

Кожний ескіз в деталі має свою початкову точку, саме тому зазвичай в деталі буває декілька початкових точок.

Відносно початкової точки доволі зручно будувати симетрію та проставляти розміри.

### $J$ *liнії формування*

Лінії формування працюють разом з курсором, прив'язками ескізу, взаємозв'язками, щоб графічно відобразити, як об'єкти ескізу впливають один на одного.

Лінії формування - це пунктирні лінії, які з'являються по мірі створення ескізу. Коли курсор наближається до висвітлених міток, наприклад середніх точок, лінії формування використовуються в якості орієнтира в залежності від існуючих об'єктів ескізу (рис. 5.2).

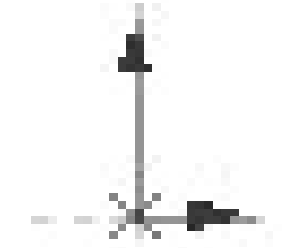

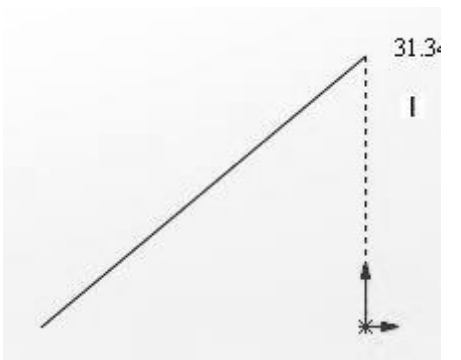

Рис.5.1. Позначення

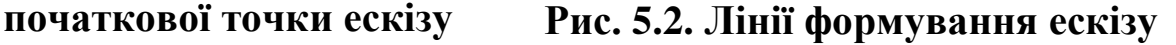

Вказівники (зображення курсора миші)

Відображення вказівника вказує:

- на те, що вказівник поміщений на геометричний взаємозв'язок (наприклад, перетин);

– на те, який інструмент активний (лінія або коло);

– на розміри (кут і радіус дуги).

Якщо вказівник відображає взаємозв'язок, наприклад, горизонтальний, то він автоматично додається в об'єкт.

# Прив'язки ескізу

Прив'язки ескізу існують за замовчуванням. Під час малювання відображаються значки прив'язок ескізу.

Для того, щоб відключити прив'язки ескізу необхідно в панелі вибрати: «Інструменти → Параметри → Налаштування користувача → Взаємозв'язки/прив'язки», після чого вимкнути параметр «Дозволити прив'язку».

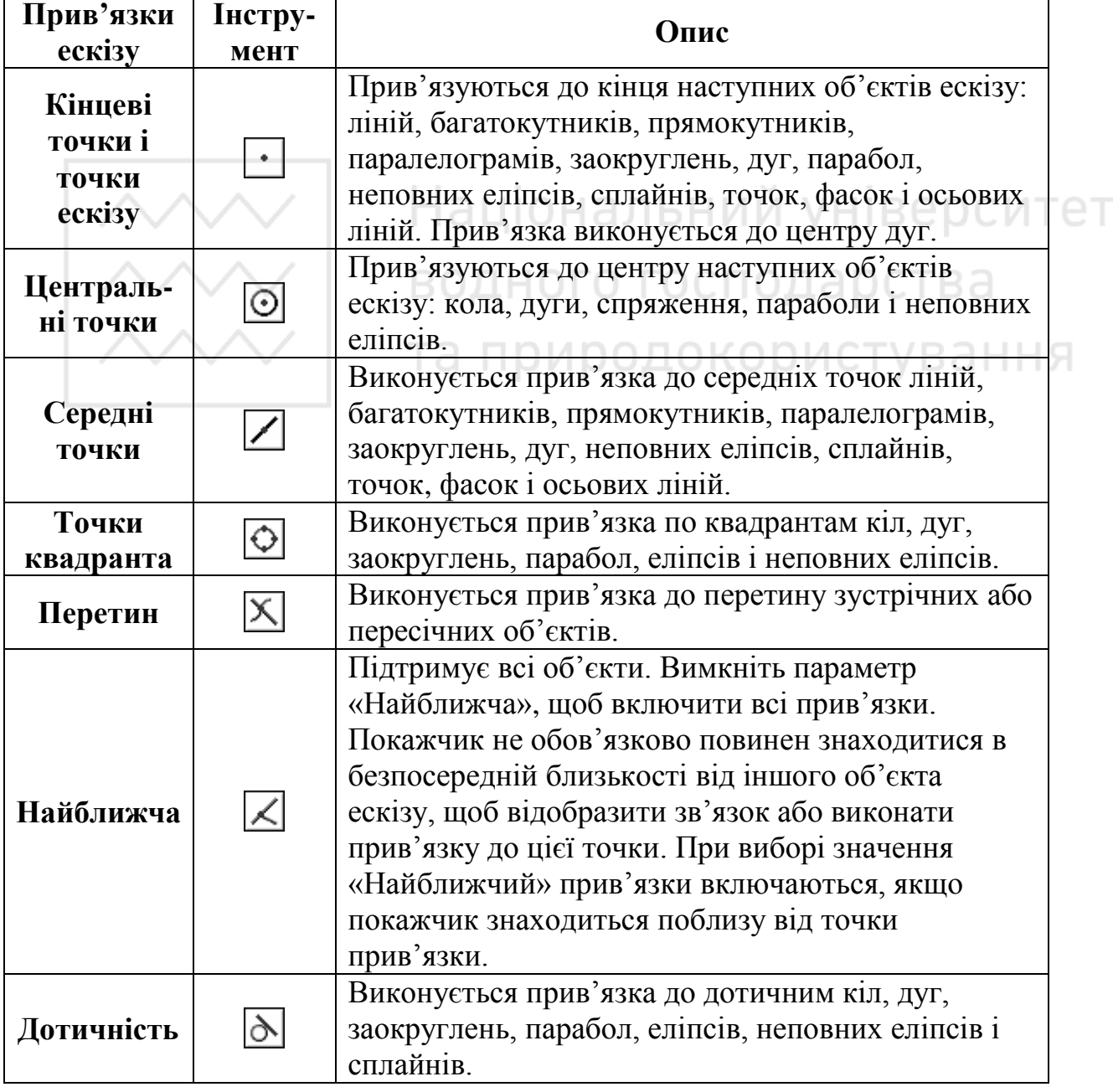

# Таблиця 5.1. Прив'язки ескізу

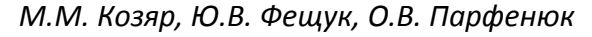

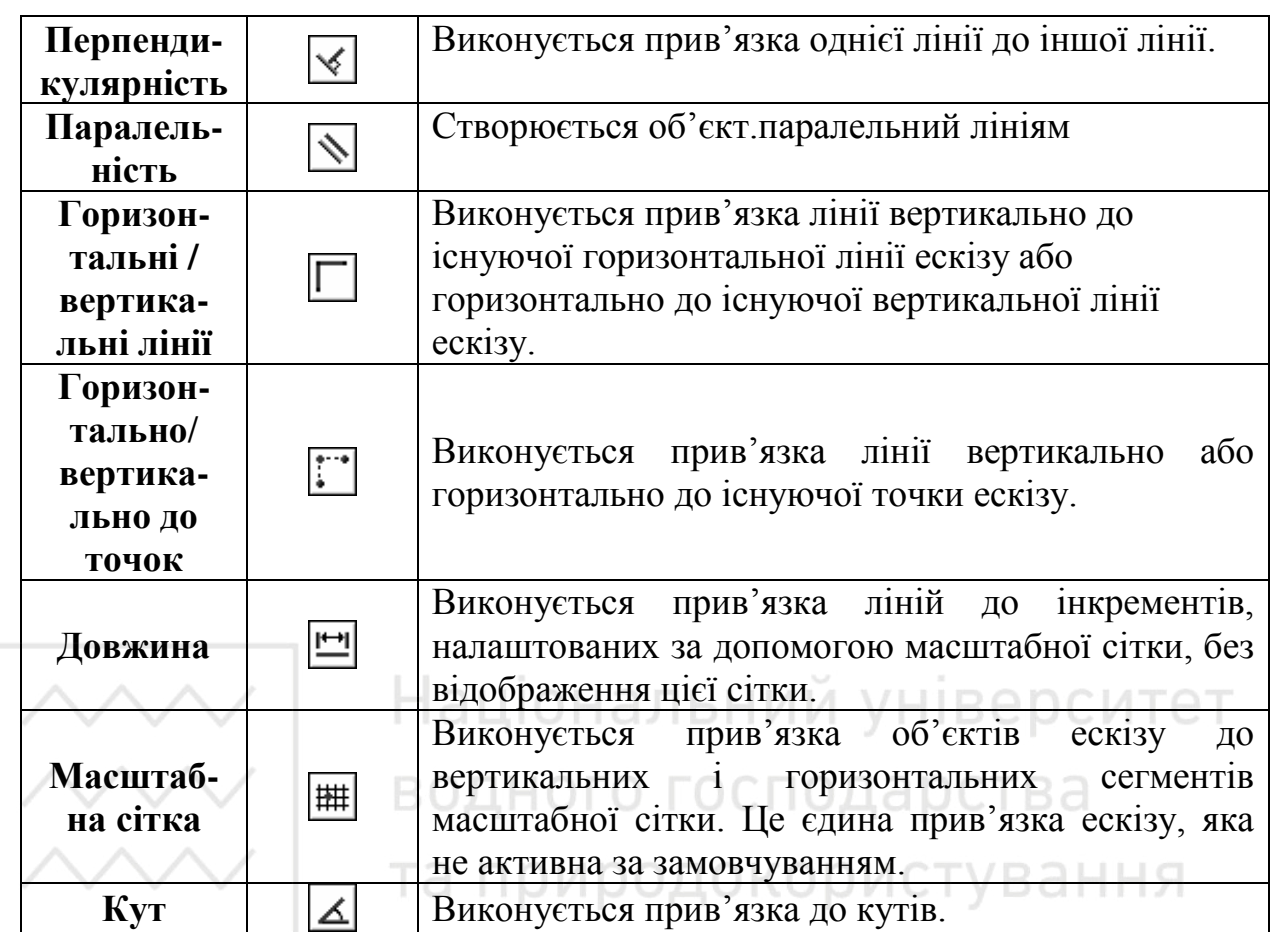

### *Шɜɢɞɤɿ ɩɪɢɜ'ɹɡɤɢ*

Швидкі прив'язки є миттєвими прив'язками ескізу з одноразовою операцією.

Малювання будь-якого об'єкта ескізу (наприклад, лінії) від початку до кінця є одноразовою операцією.

Вибір певних швидких прив'язок відфільтровує інші прив'язки ескізу, що дозволяє сфокусуватися на певній функціональній можливості. Швидкі прив'язки дозволяють:

- вибрати швидку прив'язку в активному ескізі за допомогою будь-якого інструменту ескізу;

- для того, щоб виконати прив'язку для декількох екземплярів одного і того ж об'єкта ескізу, або до моменту вибору інших швидких прив'язок, двічі натиснути на швидкі прив'язки на панелі інструментів.

Керування швидкими прив'язками

В активному ескізі за допомогою будь-якого обраного інструменту ескізу необхідно виконати одну з таких дій:

1. Меню → Інструменти → Взаємозв'язки →Швидкі прив'язки

2. Контекстне меню → Правою кнопкою миші необхідно вибрати Швидкі прив'язки (рис. 5.3).

3. За допомогою панелі інструментів. Перейдіть у панель інструментів «Швидкі прив'язки». Необхідно вибрати відповідні швидкі прив'язки, щоб перемістити фокус.

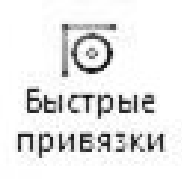

### Рис. 5.3. Швидкі прив'язки

Копіювання та вставка в ескізах

Під час роботи можна вирізати, вставляти або копіювати і вставляти один або більше об'єктів ескізу з одного ескізу в інший або всередині одного ескізу.

У відкритому ескізі для будь-якого його об'єкта можна: копіювати об'єкти ескізу всередині одного документа або в інші документи. Для цього потрібно, утримуючи клавішу Ctrl, перетягнути об'єкт ескізу у потрібне місце.

Для переміщення об'єкту всередені ескізу потрібно утримуючи клавішу Shift, перетягнути об'єкт ескізу.

Для того, щоб перемістити об'єкт ескізу з одного ескізу в інший (другий документ повинен мати відкритий ескіз). Утримуючи клавішу Ctrl, перетягніть об'єкт в другий документ. Відпустіть Ctrl, і, притримуючи клавішу Shift, розмістіть об'єкт ескізу.

Щоб скопіювати один або кілька об'єктів, необхідно вибрати об'єкти і натиснути «Правка→Копіювати», або натиснути сполучення клавіш Ctrl + C. Натиснути в графічній області і потім необхідно вибрати «Правка → Вставити» або натиснути Ctrl + V. Центр об'єкта ескізу буде вставлений там, де ви натиснули мишею.

Копіювання і вставка цілого ескізу

Можна копіювати весь ескіз і вставити його в поточну деталь, або можна вставити його в інший ескіз або деталь, сборку або креслення. Документ призначення має бути відкритий.

Щоб скопіювати і вставити ескіз необхідно:

1) вибрати закритий ескіз в дереві конструювання FeatureManager;

2) вибрати «Правка → Копіювати» або натиснути клавіші  $Ctrl + C$ :

3) натиснути в ескізі або документі, куди ви хочете помістити центр ескізу;

4) вибрати Правка  $\rightarrow$  Вставити або натиснути клавіші Ctrl + V.

# **6.** Об'єкти ескізу

### $\Delta$  $\chi$ *<sub>24</sub>*

Можна малювати такі типи дуг (рис. 6.1):

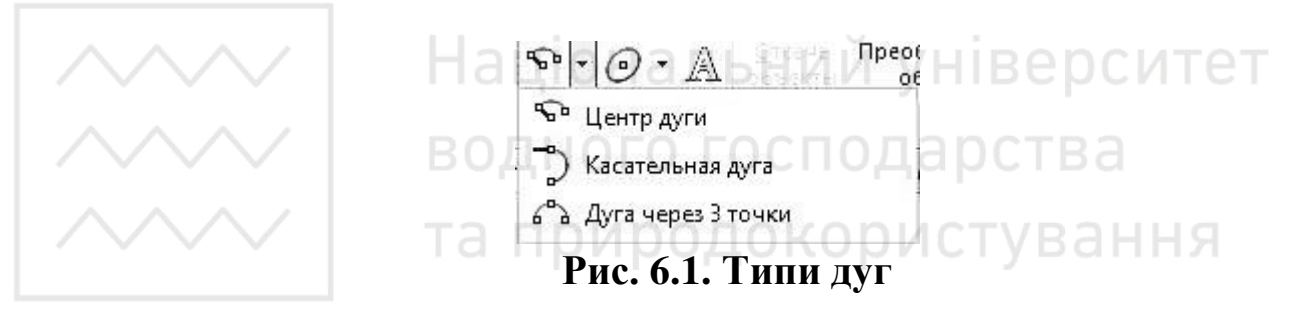

### **Таблиця 6.1. Типи дуг у ескізі**

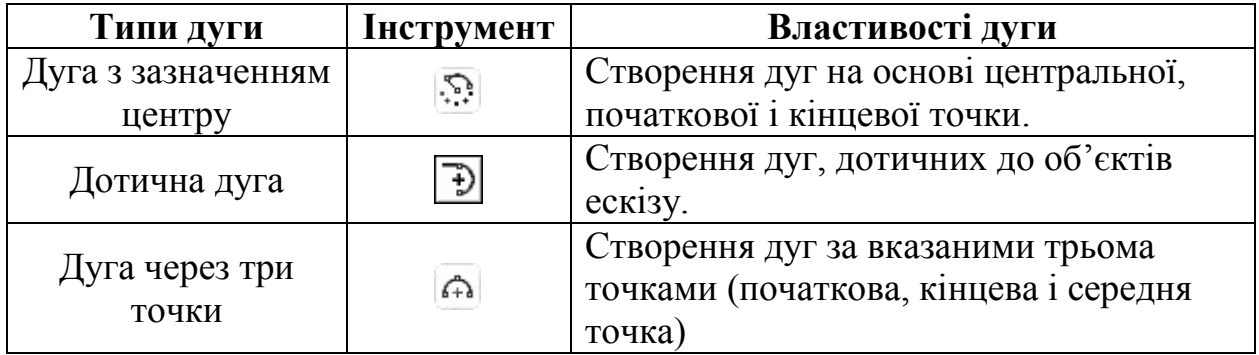

Для того, щоб намалювати дугу із зазначенням центру необхідно:

1. Вибрати на панелі інструментів «Дуга із зазначенням центру» (значок « $\mathbb{R}^n$ »).

2. Натиснути значок « », щоб розмістити центр дуги.

3. Відпустити кнопку миші і перетягнути курсор, щоб встановити радіус і кут.

4. Натиснути для розміщення початкової точки.

5. Відпустити кнопку миші, перетягнути і натиснути, щоб встановити кінцеву точку.

6. Натиснути на кнопку «ОК • ».

Для того, щоб намалювати дотичну дугу необхідно:

1. Вибрати на панелі інструментів «Дотична дуга <sup>Ъ</sup>».

2. Натиснути « Э» на кінцевій точці лінії, дуги, еліпса або сплайна.

3. Перетягнути дугу, щоб надати їй потрібну форму, потім відпустити кнопку миші (рис. 6.2).

4. Натиснути на кнопку «**ОК** *<del>√</del>* ».

![](_page_10_Figure_12.jpeg)

Pис. 6.2. Дуга

Для того, щоб намалювати дугу через 3 точки необхідно:

1. Вибрати на панелі інструментів «Дуга через 3 точки 4

2. Натиснути, щоб встановити початкову точку.

3. Перетягнути «покажчик А», потім натиснути, щоб встановити кінцеву точку.

- 4. Перетягнути, щоб встановити радіус.
- 5. Натиснути, щоб задати дугу.
- 6. Натиснути на кнопку «ОК *V*».

Малювання кола в ескізі

![](_page_11_Figure_4.jpeg)

Для того, щоб змінити коло при перетягуванні:

У відкритому ескізі:

– збільшити периметр, перетягуючи його кромку в напрямку від центральної точки;

– зменшити периметр шляхом перетягування його кромки у напрямку до центральної точки;

– перемістити коло, перетягуючи центральну точку.

*<i>Enincu ma napаболи* 

За допомогою інструменту «Еліпс» можна створити повний еліпс. А використовуючи інструмент «Неповний еліпс», можна створити еліптичну дугу (рис. 6.4).

![](_page_12_Picture_9.jpeg)

Для того, щоб створити еліпс:

Натиснути кнопку «Еліпс» <sup>o</sup>на панелі інструментів «Ескіз» або необхідно вибрати: Інструменти – Об'єкти ескізу – Еліпс.

Курсор зміниться на  $\mathbb{Q}$ .

1. Натиснути в графічній області, щоб вказати центр еліпса.

2. Перетягнути курсор і натиснути кнопку миші, щоб встановити основну вісь еліпса.

3. Необхідно ще раз перетягнути і натиснути кнопку миші, щоб встановити малу вісь еліпса.

Henoвний eлinc

Можна створити неповний еліпс (еліптичну дугу), що проходить через центральну, початкову і кінцеву точки, аналогічно створенню дуги із зазначенням центру.

Шоб створити неповний еліпс:

1. Натиснути кнопку «Неповний еліпс» <sup>№</sup> на панелі інструментів «Ескіз».

Курсор прийме такий вигляд –  $\mathcal{F}$ .

2. Натиснути в графічній області, щоб вказати центр еліпса.

3. Перетягнути і потім натиснути кнопку для визначення однієї oci eπiπca.

4. Перетягнути і потім натиснути кнопку для визначення другої oci.

Залишиться напрямна лінія кола.

5. Перетягнути курсор навколо кола, щоб визначити розміри еліпса, потім натиснути кнопку для завершення еліпса.

*Парабола* 

Створення параболічних кривих.

Для того, щоб створити параболу необхідно:

1. Вибрати: «Парабола» **U** (панель інструментів Ескіз) або вибрати: Інструменти – Об'єкти ескізу – Парабола.

Курсор прийме такий вигляд – УОКО ИСТУВ АННЯ

2. Натиснути кнопку миші, щоб розмістити фокус параболи, і перемістити, щоб збільшити параболу.

3. Натиснути на параболу і перетягнути, щоб визначити розмір кривої.

Для того, щоб змінити параболу необхідно:

1. У відкритому ескізі вибрати параболу.

При приміщенні на параболу курсор прийме таку форму №.

2. Перетягнути вершину, щоб сформувати криву.

При виборі вершини курсор прийме таку форму  $\frac{R}{3}$  \*.

Щоб розпрямити криву, необхідно перетягнути вершину від фокусу.

Щоб зробити параболу більш вузькою, необхідно перетягнути вершину ближче до фокусу.

Щоб змінити довжину сторони параболи без зміни кривої параболи, вибрати кінцеву точку і перетягнути її.

Щоб змінити довжину обох сторін параболи без зміни дуги параболи необхідно перетягнути параболу від кінцевих точок.

*Ʌɿɧɿɹ*

Для того, щоб створити лінію необхідно:

1. Натиснути кнопку «Лінія» У на панелі інструментів «Ескіз» або вибрати: Інструменти – Об'єкти ескізу – Лінія.

2. Курсор прийме такий вигляд –

3. У вікні групи «Параметри» необхідно вибрати:

• «Допоміжна геометрія», щоб намалювати допоміжну лінію.

• «Нескінченна довжина», щоб намалювати лінію нескінченної довжини.

• «Лінія середньої точки», щоб почати малювати з середньої точки лінії. ки лінії.<br>Для того, щоб змінити лінію при перетягуванні: УНІВЕРСИТЕТ

У відкритому ескізі необхідно виконати одну з таких дій:

• Щоб змінити довжину лінії, вибрати одну з кінцевих точок і перетягнути її, щоб зробити лінію довший або коротший.

• Щоб перемістити лінію, необхідно вибрати лінію і перетягнути **її в інше місце.** 

T<sub>o</sub>чка

Вставка точок в ескізи і креслення.

Для того, щоб створити точки ескізу необхідно:

1. Натиснути кнопку «Точка» |\* (панель інструментів «Ескіз».

2. Курсор прийме такий вигляд –

3. Натиснути в графічній області, щоб розмістити точку.

*Ȼɚɝɚɬɨɤɭɬɧɢɤ*

Можна створити рівносторонні багатокутники, які будуть мати від 3 до 40 сторін.

Для того, щоб створити багатокутник необхідно:

1. Натиснути кнопку «Багатокутник» <sup>[</sup>• на панелі інструментів «Ескіз».

2. Курсор прийме такий вигляд $-\vec{C}$ .

![](_page_15_Picture_0.jpeg)

### Pис. 6.5. Властивості багатокутника у вікні PropertyManager

3. При необхідності необхідно задати властивості у вікні PropertyManager (puc. 6.5).

Кількість сторін, побудованих по вписаному чи описаному колу, тощо.

4. Натиснути в графічній області, щоб помістити центр багатокутника, і перетягнути курсор.

Для того, щоб змінити багатокутник при перетягуванні необхідно у відкритому ескізі:

– змінити розмір багатокутника, перетягуючи його за бік;

- перемістити багатокутник, потягнувши за одну з вершин або за центральну точку.

 $\Pi$ *рямокутник* 

Команди малювання прямокутників.

![](_page_16_Picture_288.jpeg)

### **Ɍɚɛɥɢɰɹ 6.2. Ɍɢɩɢ ɩɪɹɦɨɤɭɬɧɢɤɿɜ ɬɚ ʀɯ ɜɥɚɫɬɢɜɨɫɬɿ**

Вибираємо необхідний тип прямокутника як показано на рис. 6.6.

![](_page_16_Figure_6.jpeg)

Рис. 6.6. Панель інструментів «Вибір прямокутника»

Для того, щоб накреслити прямокутник з кута необхідно:

1. Вибрати «Прямокутник».

2. Натиснути кнопку миші, щоб помістити перший кут прямокутника, перетягнути курсор і відпустити кнопку миші, коли буде отриманий необхідний розмір і форма прямокутника.

![](_page_16_Figure_11.jpeg)

3. Натиснути «ОК •».

Для того, щоб накреслити прямокутник з центру необхідно:

1. Натиснути «Прямокутник з центру» ...

2. У графічної області:

– натиснути мишею для визначення центру;

– потягнути для малювання прямокутника з осьовими лініями;

– відпустити для визначення чотирьох кромок.

3. Натиснути «ОК •».

Для того, щоб накреслити прямокутник через 3 точки під кутом необхідно:

1. Вибрати «Прямокутник через 3 точки під кутом»  $\Omega$ .

2. У графічної області:

– натиснути ліву кнопку миші, щоб визначити перший кут;

– потягнути, обертати і потім відпустити для завдання довжини і кута першої кромки;  $||$ аніона пьний університет

– натиснути і потягнути для малювання інших трьох кромок;

– відпустити для визначення чотирьох кромок.

3. Натиснути «ОК •».

Для того, щоб накреслити прямокутник через три точки з центру необхілно:

1. Вибрати «Прямокутник через три точки з центру» ...

2. У графічної області:

– натиснути ліву кнопку миші, щоб визначити перший кут;

– потягнути і обертати половину довжини осьових ліній;

– натиснути і потягнути для малювання інших трьох кромок і осьових ліній;

– відпустити для визначення чотирьох кромок.

Для того, щоб накреслити паралелограм необхідно:

1. Вибрати «Паралелограм»  $\boxed{\underline{\mathcal{Q}}}$ .

2. У графічної області:

– натиснути ліву кнопку миші, щоб визначити перший кут;

– потягнути, обертати і потім відпустити для визначення довжини і кута першої кромки;

– натиснути, обертати і потягнути для визначення кута і довжини інших трьох кромок;

– відпустити для визначення чотирьох кромок.

Для того, щоб змінити розмір або форму прямокутника необхідно:

У відкритому ескізі перетягнути сторону або вершину прямокутника.

![](_page_18_Picture_408.jpeg)

# та п*текст* одокористування

Для того, щоб створити ескіз тексту на деталі необхідно:

1. Натиснути на грань деталі, вибрати «Текст» <u>А</u> (панель інструментів «Ескіз»

2. У вікні PropertyManager в розділі «Текст» необхідно ввести текст для відображення.

3. Під час введення тексту він відображається в графічній області.

4. При необхідності можна задати властивості у вікні Текст ескізу [PropertyManager.](http://help.solidworks.com/2012/russian/SolidWorks/sldworks/HIDD_DVE_SKETCH_TEXT.htm)

5. Натиснути на кнопку ОК  $\mathcalempty$ .

### **7. Інструменти ескізу**

### Спряження

За допомогою інструменту «Спряження» зрізається кут на перетині двох об'єктів ескізу, при цьому створюється дотична дуга. Цей інструмент доступний для двомірних і тривимірних ескізів.

Для того, щоб створити спряження на ескізі необхідно:

– у відкритому ескізі вибрати «Спряження» + на панелі інструментів;

– задати властивості у вікні «Спряження» PropertyManager;

– вибрати об'єкти ескізу, які необхідно скруглити (можна вибрати також непересічні об'єкти: об'єкти подовжуються в віртуальних пересічних, і кути скругляются:

– для вибору елементів ескізу можна вибрати два елементи ескізу або кут (таблиця 7.1).

![](_page_19_Figure_7.jpeg)

Таблиця 7.1. Вибір елементів ескізу для створення спряження

Натиснути «ОК • », щоб застосувати спряження

 $\Phi$ *acka* 

Інструмент «Фаска» працює аналогічно інструменту «Спряження».

 $\Pi$ еретворення об'єктів

Можна створити одну або кілька кривих в ескізі шляхом проектування кромки, петлі, межі, кривої, зовнішнього контуру ескізу, групи кромок або групи кривих ескізу на поверхню ескізу.

Для того, щоб перетворити об'єкт необхідно у відкритому ескізі вибрати кромку моделі, петлю, грань, криву, зовнішній контур ескізу, групу кромок або групу кривих.

Також можна вибрати об'єкти після вибору інструмента «Перетворити об'єкти»  $\Box$  (табл. 7.2).

Після цього натиснути кнопку «Перетворення об'єктів» <sup>[</sup> (панель інструментів «Ескіз»).

водного господарства

# **Таблиця 7.2. Приклади перетворення об'єктів** ПРИРОДОКО JNUI Вибрати грань для перетворення кромок грані Вибрати грань, потім натиснути Ctrl і вибрати кромку петлі. Програма вибере тільки петлю. Вибрати дотичні межі для вибору контуру всіх граней. Сегменти лінії відповідають кожній грані.

Виникнуть наступні взаємозв'язки:

– «На кромці» **Н**. Створюються між новою кривою ескізу і об'єктом, який визначає оновлення кривої при зміні об'єкта.

– «Фіксований». Створюється зсередини на кінцевих точках елемента ескізу так, щоб ескіз не міняв свого «повністю визначенного» статусу. Ці внутрішні взаємозв'язки не відображаються при виборі Показати / Приховати взаємозв'язку. Видалити взаємозв'язок типу Зафіксовано можна шляхом перетягування кінцевих точок.

У PropertyManager вибрати параметр «Вибрати ланцюжок», щоб перетворити всі дотичні об'єкти ескізу.

Натиснути «ОК •».

 $E$ скіз уздовж лінії перетину тіл

Ескіз уздовж перетину тіл (рис 7.1) відкриває ескіз і створює намальовану криву при наступних типах перетинів:

– площина і поверхня або грань деталі;<br>– дві поверхні; ащональний університет  $-$  дві поверхні;

ого господарства

– поверхні і грані деталі;

– площина і вся деталь;

– поверхня і вся деталь. ЭИ РОДОКОРИСТУВАННЯ

![](_page_21_Figure_12.jpeg)

![](_page_21_Figure_13.jpeg)

Одержаний при перетині намальований ескіз уздовж перетину тіл можна використовувати так само, як будь-яку намальовану криву, включаючи наступні завдання:

• вимірювання товщини при різних поперечних перетинах деталі;

• створення напрямку елемента по траєкторії, що представляє собою перетин площини і деталі;

• вибір поперечних перерізів з імпортованих твердотільних елементів для створення параметричних деталей.

### $Bi\delta$ *ciκmu οδ'εκmu*

Необхідно вибрати тип відсікання в залежності від об'єктів, які необхілно вілсікти або половжити.

Можна використовувати будь-які з наступних параметрів вілсікання:

- aBTOOODi3Ka
- $\bullet$  KYT
- відсікти всередині
- вілсікти зовні
- 

# • відсікти до найближчого<br>Національний університет

 $A$ втообрізка измоория<br>Автообрізка використовується для: ПОСПОДА ОСТВА

• відсікання кількох сусідніх об'єктів ескізу шляхом переміщення курсора на кожен з них.

• подовження об'єктів ескізу по їхній природній траєкторії.

Для відсікання за допомогою параметра Автообрізка:

1. Натиснути правою кнопкою миші в ескізі і вибрати Редагування ескізу.

1) Натиснути кнопку «Відсікти об'єкти» [1] (панель інструментів Ecki<sub>3</sub>).

2) У PropertyManager в розділі «Параметри» вибрати «Автообрізка»  $\vert$ 

3) Натиснути мишею в графічній області поруч з першим об'єктом і перетягнути курсор через об'єкт ескізу для відсікання.

• При переміщенні над об'єктом курсор змінює форму на  $\mathbb{R}$  та відсікає об'єкт ескізу.

• За траєкторією відсікання створюється шлях.

6. Тримаючи натиснутим праву кнопку миші, перетягнути курсор через об'єкт, який необхідно відсікти.

7. Відпустити кнопку, коли відсікання завершено і натиснути  $OK \mathscr{C}$ .

*Kym* 

Відсікання або подовження двох об'єктів ескізу до їх перетину під віртуальним кутом.

Для відсікання за допомогою параметра Кут необхідно:

1. Натиснути правою кнопкою миші в ескізі і вибрати «Редагування ескізу».

2. Натиснути кнопку «Відсікти об'єкти» <mark>Ві</mark> на панелі інструментів «Ескіз» або вибрати «Інструменти», «Інструменти ескізу», «Відсікти».

зу», «відсікти».<br>3. У PropertyManager в розділі «Параметри» натиснути «Кут» водного господарства .

4. Вибрати два об'єкти ескізу для з'єднання (взалежності від об'єктів ескізу і їх розташування по відношенню один до одного, програма подовжує або відсікає об'єкти для їх з'єднання. Відображається повідомлення, коли операція не може бути завершена).

5. Натиснути на кнопку ОК √.

### $B$ *i<u>d</u>ciкти всередині*

Відсікання відкритих об'єктів ескізу всередині двох обмежуючих елементів.

Для того, щоб відсікти об'єкти за допомогою параметра «Відсікти всередині» необхідно:

1. Натиснути правою кнопкою миші в ескізі і вибрати «Редагування ескізу».

2. Натиснути кнопку «Відсікти об'єкти» <u>із</u> на панелі інструментів «Ескіз» або вибрати «Інструменти», «Інструменти ескізу», «Відсікти».

3. У PropertyManager в розділі «Параметри» натиснути «Відсікти

всередині»

- 4. Вибрати два обмежуючих об'єкта.
- 5. Вибрати об'єкти ескізу для відсікання.
- 6. Натиснути на кнопку ОК  $\mathscr V$ .

# *Biдсікти ззовні*

Відсікання відкритих об'єктів ескізу ззовні двох обмежуючих елементів. Працює аналогічно параметру Відсікти всередині.

# *Biдciкти до найближчого*

1. Натиснути правою кнопкою миші в ескізі і вибрати «Редагування ескізу». цюнальнии интверситет

2. ɇɚɬɢɫɧɭɬɢ ɤɧɨɩɤɭ «ȼɿɞɫɿɤɬɢ ɨɛ'єɤɬɢ» ɧɚ ɩɚɧɟɥɿ інструментів «Ескіз».

3. У PropertyManager в розділі «Параметри» натиснути «Відсікти до найближчого»

Курсор прийме такий вигляд –  $\mathbb{Q}$   $\mathbb{Q}$ .

4. Вибрати об'єкти ескізу, які необхідно відсікти або подовжити до найближчої точки перетину:

• Для того, щоб подовжити, необхідно вибрати об'єкт і перетягнути його до точки перетину.

• Щоб відсікти, необхідно вибрати об'єкт ескізу.

5. Натиснути на кнопку ОК ♦.

# *<u>Подовжити об'єкти</u>*

Можна подовжити елемент ескізу (лінію, осьову лінію або дугу). Для цього необхідно використовувати інструмент «Подовжити», щоб подовжити один об'єкт ескізу до іншого.

Для того, щоб подовжити елемент ескізу необхідно:

1. У відкритому ескізі необхідно вибрати «Подовжити об'єкт» на панелі інструментів «Ескіз» (рис. 7.2).

![](_page_25_Figure_4.jpeg)

Рис. 7.2. Подовження об'єктів

Курсор прийме такий вигляд $-\sqrt[k]{L}$  –  $\mathbb{N}$   $\mathbb{N}$   $\mathbb{N}$  –  $\mathbb{R}$   $\mathbb{R}$   $\mathbb{C}$   $\mathbb{N}$   $\mathbb{C}$   $\mathbb{N}$   $\mathbb{C}$   $\mathbb{N}$   $\mathbb{C}$   $\mathbb{N}$   $\mathbb{C}$   $\mathbb{N}$   $\mathbb{C}$   $\mathbb{N}$   $\mathbb{C}$   $\mathbb{N}$   $\mathbb{C}$ 

2. Навести курсор на елемент ескізу, який необхідно подовжити.

Попередній перегляд відображається в напрямку подовження об'єкта.

3. Якщо попередній перегляд простягається в неправильному напрямку, потрібно перемістити курсор на іншу частину лінії або дуги.

4. Вибрати елемент ескізу, щоб прийняти результати попереднього перегляду.

### **8.** Допоміжна геометрія

Можна перетворити об'єкти ескізу або креслення в допоміжну геометрію. Допоміжна геометрія використовується тільки для допомоги в створенні об'єктів ескізу і геометрії, які в підсумку впроваджуються в деталь. Допоміжна геометрія ігнорується, коли ескіз використовується для створення елемента.

Можна вказати для побудови будь-який об'єкт ескізу. Точки і осьові лінії завжли є лопоміжними елементами.

Якщо при побудові лінії у вікні PropertyManager включити параметр «Допоміжна геометрія», то лінія буде штрихпунктирною.

### $8.1.$  Дзеркально відобразити об'єкти

1. Для дзеркального відображення об'єктів необхідно вибрати відповідний пункт на панелі інструментів «Ескіз» (рис. 8.1).

![](_page_26_Figure_4.jpeg)

Рис. 8.1. Пункт «Дзеркальне відображення об'єктів»

2. Вибрати об'єкти, які необхідно відзеркалити.

3. Вибрати лінію, відносно якої необхідно відобразити об'єкти (рис. 8.2). З'являться дзеркальні зображення об'єктів. У Н І В Є Р С И Т Є Т

![](_page_26_Figure_9.jpeg)

Pис. 8.2. Параметри дзеркального **відображення об'єктів** 

Рис. 8.3. Дзеркальне відображення  $\mathbf{6}$ <sup>3</sup> сктів на робочій області

### 9. Панелі інструментів і меню «Розміри» та «Взаємозв'язки»

Для нанесення розмірів використовуються такі інструменти:

![](_page_27_Picture_328.jpeg)

9.1. Нанесення розмірів в двомірному ескізі

Можна нанести розмір на об'єкти двомірного ескізу за допомогою інструменту Автоматичне нанесення розмірів. Розмір можна перетягнути або видалити, коли інструмент Автоматичне нанесення розмірів активний.

Типи розмірів визначаються вибраними об'єктами ескізу. Для деяких типів розмірів (між точками, круговий або кутовий) розташування розміру визначає тип розміру.

Для того, щоб додати розмір в ескіз або креслення необхідно:

1. Натиснути кнопку «Автоматичне нанесення розмірів» на панелі інструментів «Ескіз» (рис. 9.1).

2. Можна також вибрати інший тип розміру в контекстному меню (рис. 9.2).

Вибрати елементи, на які потрібно нанести розміри, як показано в таблиці нижче (табл. 9.1).

При переміщенні курсора розмір прив'язується до найближчої орієнтації.

 $K$ омп'ютерна графіка: SolidWorks

![](_page_28_Figure_2.jpeg)

# Рис. 9.2. Випадаюче меню «Розмірів» на панелі «Ескіз»

- 3. Натиснути ліву клавш миші для розміщення розміру. е ОСИТЕТ
- 4. З'явиться вікно, де можна ввести числове значення розміру.
- 5. Натиснути на кнопку ОК √.

та природокористування

![](_page_28_Picture_312.jpeg)

![](_page_28_Picture_313.jpeg)

### *М.М. Козяр, Ю.В. Фещук, О.В. Парфенюк*

![](_page_29_Picture_379.jpeg)

### $9.2.$  Горизонтальний розмір

Можна вказати горизонтальний розмір між двома об'єктами. Горизонтальний напрямок визначається орієнтацією поточного ecki<sub>3V</sub>.

1. Для того, щоб визначити горизонтальний розмір необхідно:

2. У відкритому ескізі натиснути «Горизонтальний розмір» [

(панель інструментів «Ескіз». Курсор прийме такий вигляд – +.

2. Вибрати два об'єкти, щоб нанести розміри.

3. Вказати значення в полі «Змінити» і натиснути [

# 9.3. Вертикальний розмір

Між двома точками можна нанести вертикалі. Вертикальний напрямок визначається орієнтацією поточного ескізу.

Процедура аналогічна нанесеню горизонтального розміру. ОСИТЕТ

**9.4. Ординатні розміри** ВОДНОГО ГОСПОДА РСТВА

Ординатні розміри – це набір розмірів, що починаються з нульової ординати в кресленні або ескізу. У кресленнях вони є довідковими розмірами їх значення не можна змінювати або використовувати для управління моделлю.

Ординатні розміри вимірюються від першої обраної осі. Тип ординатного розміру (горизонтальний або вертикальний) визначається орієнтацією обраних точок.

Можна нанести розміри на кромки, вершини і дуги (центральні, мінімальні і максимальні точки). Ви також можете нанести розмір щодо середньої точки, коли ви додаєте ордінатних розміри.

Ординатні розміри автоматично групуються для збереження вирівнювання. Під час перетягування мишею будь-якого елемента групи всі елементи переміщуються разом. Щоб відокремити розмір від групи вирівнювання, треба натиснути правою кнопкою миші розмір і вибрати «Звільнити вирівнювання».

Можна перетягнути нульовий розмір в нове положення, при цьому всі ординатні розміри оновляться відповідно до нового положення нуля.

Якщо суміжні розміри розташовуються дуже близько один до одного, виноски автоматично згинаються під потрібним кутом, щоб текст не перекривався.

Для того, щоб створити ординатні розміри необхідно:

1. Натиснути кнопку «Ординатний розмір» <u>№</u> на панелі iHCTDVMeHTIB.

2. Натиснути на перший об'єкт (кромка, вершина і т. д.), який буде служити для інших точкою відліку і основою (розмір 0.0), і знову натиснути на об'єкт, щоб помістити розмір зовні моделі.

3. Натиснути на кромки, вершини або дуги, для яких потрібно вказати розмір, використовуючи ту ж ординату. При натисканні на кожен елемент з'являється його розмір, вирівняний щодо нульової ординати.

Для того, щоб додати розміри, використовуючи ту ж ординату:

1. Натиснути правою кнопкою миші ординатних розмір і вибрати «Додати до ординати».

2. Натиснути на кромки, вершини або дуги, для яких потрібно вказати розмір, використовуючи ту ж ординату. При натисканні на кожен елемент у вид поміщається його розмір, вирівняний щодо нульової ординати.

Також існує можливість додавати вертикальні та горизонтальні ординатні розміри.

 $I$ оризонтальні ординатні розміри

Створення горизонтальних ординатних розмірів в кресленні або ескізі, що починаються по горизонталі з першого обраного об'єкта.

 $B$ ертикальні ординатні розміри

Створення вертикальних ординатних розмірів в кресленні або ескізі, що починаються по вертикалі з першого обраного об'єкта.

### **10. Повне визначення ескізів**

### Стани ескізу

Ескізи можуть перебувати в одному з п'яти станів, описаних нижче. Стан ескізу відображається в рядку нижній частини вікна SolidWorks.

1. Повністю визначений. Всі лінії і криві в ескізі, а також їх розташування описуються розмірами або взаємозв'язками, або і тим, і іншим одночасно.

2. *Перевизначений*. Деякі розміри або/та взаємозв'язки або знаходяться в протиріччі, або дублюють один одного.

3. *Недовизначений*. В ескізі не визначені деякі розміри або взаємозв'язки, і їх можна вільно змінювати. Кінцеві точки, лінії або криві можна перетягувати, поки об'єкт ескізу не змінить свою форму.

4. Рішення не було знайдено. Ескіз не вирішено. Відображаються геометрія, взаємозв'язки і розміри, що перешкоджають розрахунку іного господа ecki<sub>3V</sub>.

5. Знайдено неприпустиме рішення. Ескіз розрахований, але в результаті виходить неприпустима геометрія, наприклад, нульова довжина лінії, дуга нульового радіуса або самоперетинаючийся сплайн.

У програмі SolidWorks необов'язково наносити розміри на ескізи або повністю їх визначати перед тим, як використовувати їх в процесі створення елементів. Однак бажано повністю визначити ескізи до завершення деталі.

За допомогою інструменту «Повністю визначений ескіз» виконується розрахунок розмірів і взаємозв'язків, необхідних для повного визначення недовизначених ескізів або обраних об'єктів ескізу. Інструмент «Повністю визначений ескіз» доступний завжди, в будь-якій комбінації вже доданих розмірів і взаємозв'язків.

Для того, щоб повністю визначити ескіз необхідно:

- 1. Відредагувати ескіз (рис. 10.1).
- 2. Натиснути «Повністю визначений ескіз» (рис. 10.2).

![](_page_33_Picture_0.jpeg)

![](_page_33_Figure_3.jpeg)

Рис. 10.1. Недовизначений ескіз

![](_page_33_Figure_5.jpeg)

3. Задати параметри для взаємозв'язків і розмірів у вікні PropertyManager «Повністю визначити ескіз».

4. Натиснути √.

Всі лінії єскізу ставить чорного кольору. Це свідчить про те, що  $\epsilon$ скіз  $\epsilon$  поовністю визначеним (рис. 10.3).

![](_page_33_Figure_9.jpeg)

Рис. 10.3. Повністю визначений ескіз

### 11. Додавання взаємозв'язків

Можна створювати геометричні взаємозв'язки між елементами ескізу або між елементами ескізу і площинами, осями, кромками або вершинами за допомогою інструмента Додати взаємозв'язок  $(pnc. 11.1-11.2).$ 

![](_page_34_Figure_4.jpeg)

Рис. 11.2. Випадаюче меню пункта взаємозв'язки

У наведеній нижче таблиці 11.1. описано об'єкти, які можна вибирати для взаємозв'язку, а також характеристики отриманих результатів взаємозв'язку.

| Взаємозв'язок                                 | Вибрані об'єкти                                | Отримані взаємозв'язки                                                                                                    |
|-----------------------------------------------|------------------------------------------------|----------------------------------------------------------------------------------------------------|
| <b>Горизонтальність</b><br>або вертикальність | Одна або кілька ліній,<br>дві або кілька точок | Лінії стають горизонтальними<br>або вертикальними (що<br>визначається поточною<br>системою координат ескізу).<br>Точки вирівнюються по<br>горизонталі або вертикалі |
| Колінеарність                                 | Дві або кілька ліній                           | Елементи лежать на одній і<br>тій же нескінченній лінії                                                                                                    |
| Корадіальність                                | Дві або більше дуги                            | В елементах<br>використовуються одній ті ж<br>центральна точка та радіус                                                                                            |
| Перпендикулярність Дві лінії                  |                                                | Два елементи<br>перпендикулярні один до<br>ОДНОГО                                                                                                    |

**Tаблиня 11.1. Типи взаємозв'язків та їх розташування** 

![](_page_35_Picture_0.jpeg)

*М.М. Козяр, Ю.В. Фещук, О.В. Парфенюк* 

![](_page_35_Picture_526.jpeg)

![](_page_36_Picture_0.jpeg)

### $K$ омп'ютерна графіка: SolidWorks

![](_page_36_Picture_465.jpeg)

Слід зважати на те, що:

• При створенні взаємозв'язку для лінії взаємозв'язок застосовується для нескінченної лінії, а не тільки для намальованого сегмента лінії або фізичної кромки. В результаті, деякі елементи, всупереч очікуванням, можуть не стикатися.

• При створенні взаємозв'язку для сегмента дуги або еліпса взаємозв'язок насправді додається для повного кола або еліпса.

• Якщо створюється взаємозв'язок для елемента, що не лежить на площині ескізу, що виходить в результаті взаємозв'язок відноситься до проекціі елемента на площину ескізу.

# 12. Панель інструментів «Елементи»

Панель інструментів «Елементи» містить інструменти для створення тривимірних елементів моделі.